## **Guide rapide pour l'application BWA pour [Spas d'extérieur](https://www.hydrostore.fr/jacuzzi-exterieur/)**

La première étape consiste à se connecter au module bwa en mode direct, cela se fait lors de la configuration initiale "INITIAL SETUP". Vous devez être proche de votre spa et choisir le module wifi BWGSPA\_XXXXXX dans la liste de vos réseaux sur votre téléphone / tablette.

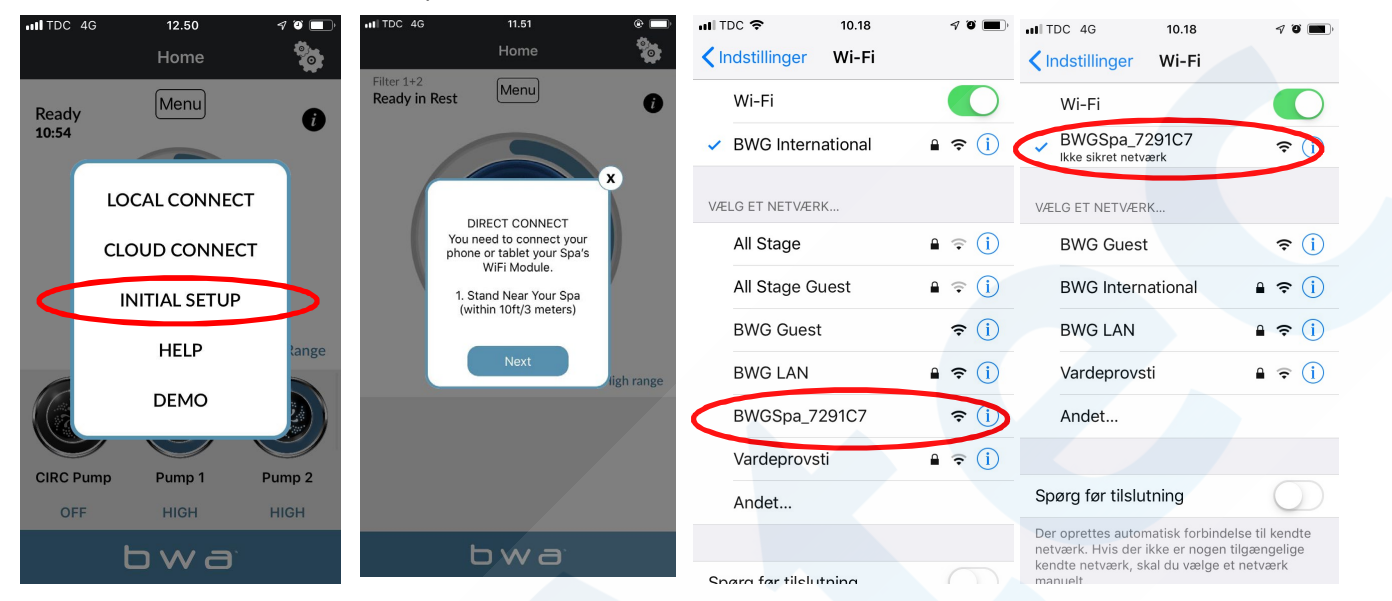

Relancez l'application bwa et appuyez sur Initial Setup. Vous êtes maintenant en mode direct, si vous êtes connecté à votre appareil BWGSPA\_XXXXXX.

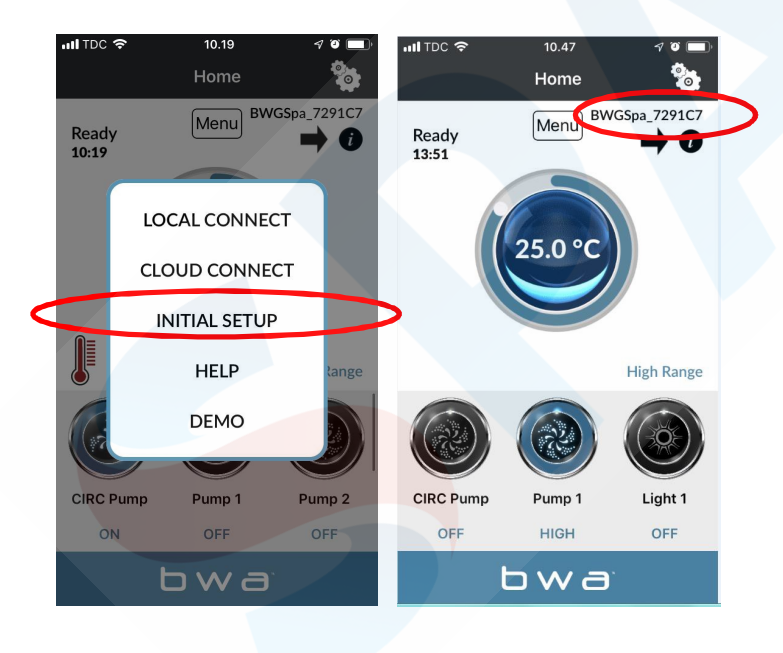

La deuxième étape consiste à connecter votre module wifi à votre routeur wifi local dans les paramètres de l'application bwa via l'icône des paramètres. Il doit être de 2,4 GHz et non de 5 GHz. Vous devez rester près de votre spa et disposer d'un bon réseau wifi. Entrez le nom du réseau et le mot de passe et appuyez ci-dessous. En standard, la configuration est définie sur WPA. Vous devrez peut-être choisir WEP; WPS; OPEN, selon votre routeur. 1: "Done"

2: Cochez en haut à droite l'icône de vérification.

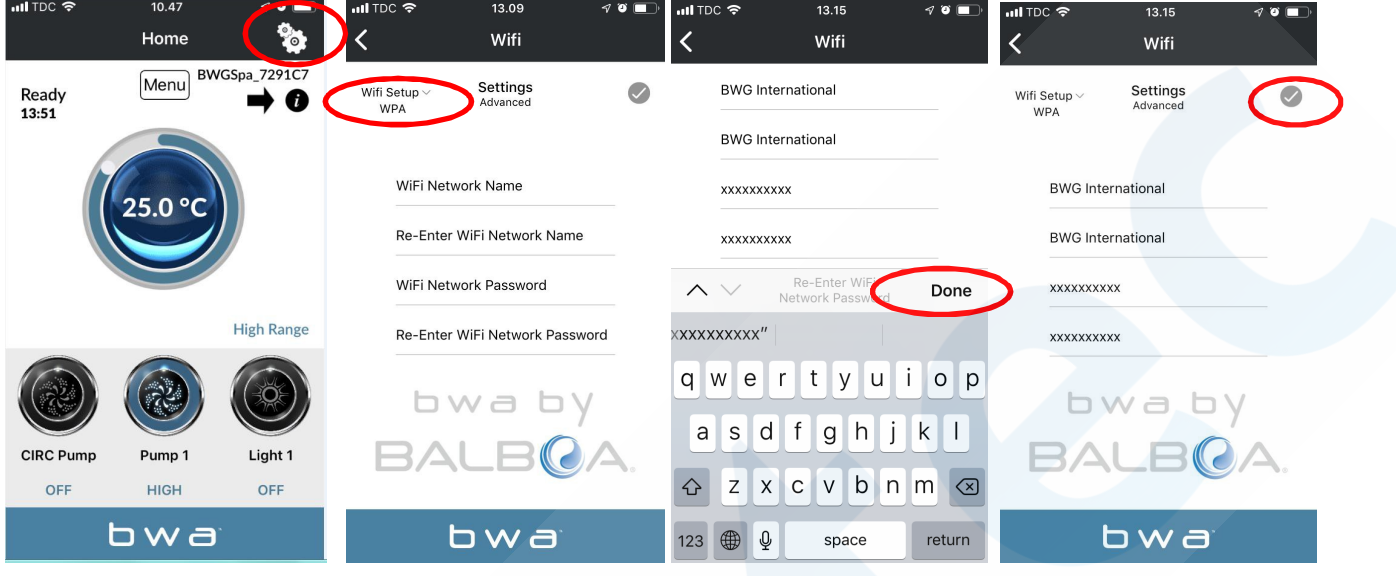

Vous pouvez vérifier près de votre spa si vous pouvez vous connecter à Internet avec votre téléphone. Vous devrez ouvrir n'importe quel page internet. Si vous ne pouvez pas le faire, vous n'avez pas assez de réseau wifi pour faire fonctionner votre module bwa sur votre routeur local.

Si vous avez connecté votre module bwa à votre réseau local, le message ci-dessous s'affichera et vous pourrez revenir aux paramètres Wi-Fi de votre téléphone / tablette et sélectionner le réseau wifi auquel votre spa vient d'adhérer. Le BWASPA\_XXXXXX devrait maintenant disparaître de la liste. Revenez à l'application après cela et choisissez «Connexion locale». Pour que la connexion soit correcte, vous devriez voir le nom de réseau local dans le coin supérieur droit.

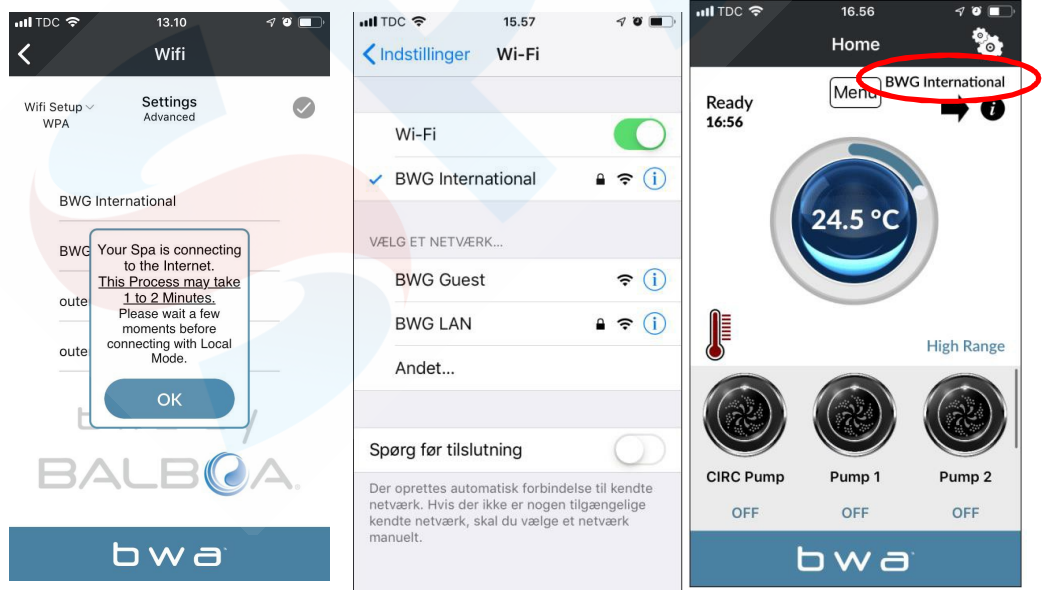

La troisième étape consiste à créer un compte pour utiliser l'application bwa sur le cloud. Vous devez être sur votre réseau wifi local pour pouvoir créer un compte, que vous trouverez sous le bouton de menu. Création de compte - exemple "CREATE ACCOUNT" ci-dessous. Lorsque vous avez répondu aux questions de sécurité, l'application chargera un moment et votre compte sera créé. Vous devez vous rappeler de votre identifiant, votre mot de passe et vos réponses de sécurité.

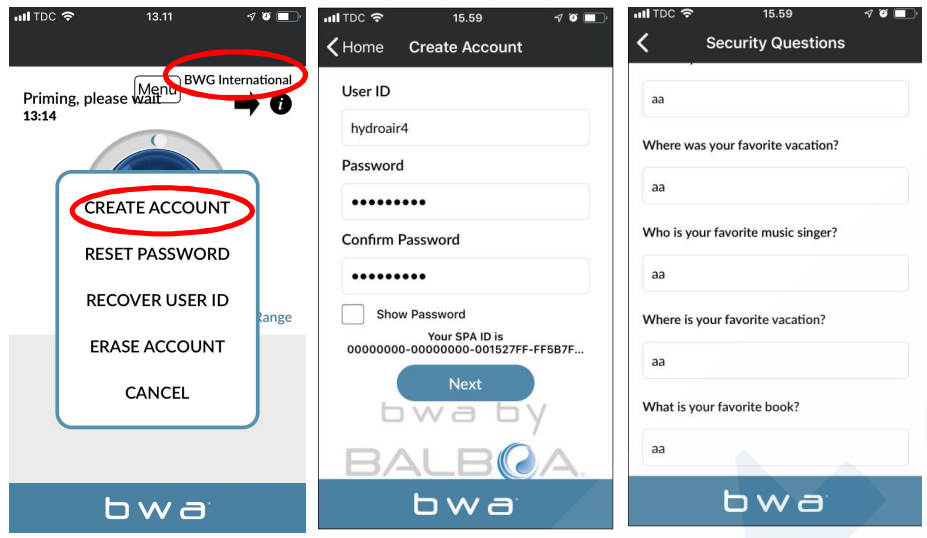

Lorsque vous êtes sur un réseau 3G / 4G, un identifiant d'utilisateur et un mot de passe vous seront demandés pour vous connecter à l'application. Lorsque vous êtes sur CLOUD, vous pouvez voir le petit nuage sur votre écran.

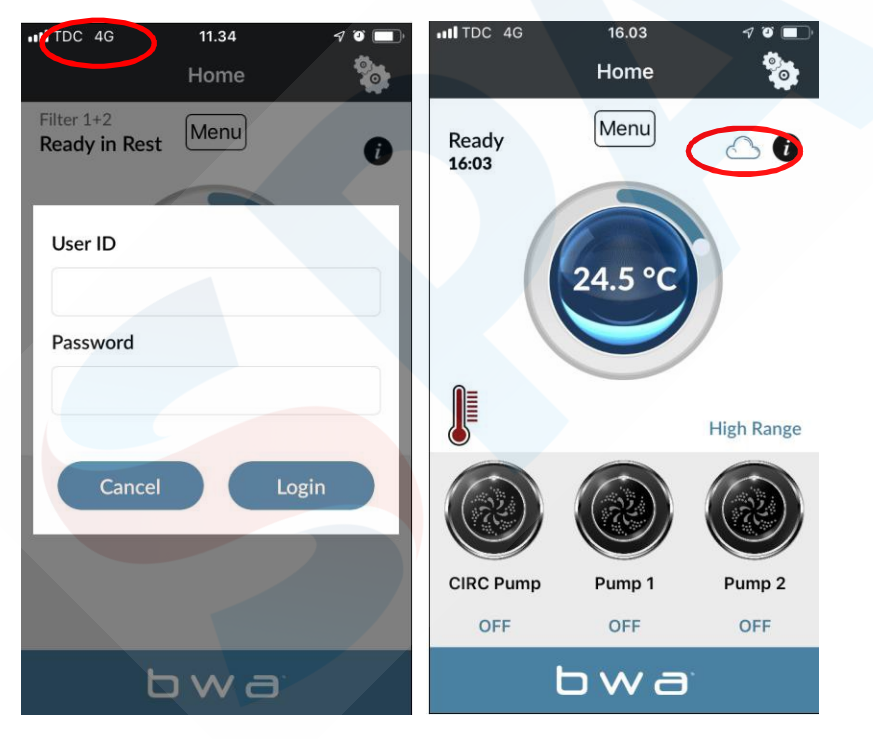